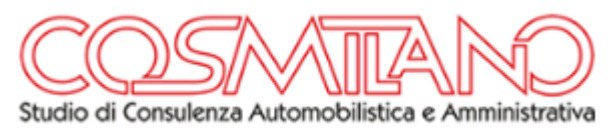

### Premesse

Gpaweb e' una applicazione web-based di proprieta' di Cosmiano Srl con sede in Milano Via Capecelatro n. 20.

L'utilizzo dell'applicativo e' riservato agli utenti che effettuano la registrazione e successivamente abilitati dell'amministratore di sistema.

Gpa web sostituisce l'utilizzo della mail o del fax per l'inoltro della commissione verso Cosmilano di determinati servizi prenotabili dal portale stesso offrendo innumerevoli vantaggi procedurali come l'invio delle immagini documentali, la ricezione delle ricevute e dei protocolli direttamente via web e via mail oltre all'intero archivio documentale fiscale.

## REGISTRAZIONE ED ACCESSO ALLA PROCEDURA

La registrazione e la validazione dell'utente e' una funzione indispensabile per poter accedere al serivizio.

La registrazione viene richiesta al termine di un nuovo ordine, salvo non si sia gia' effettuato il "LOGIN-IN"

La funzione di registrazione richiedera' il censimento della propria anagrafica-Cliente comprensiva di una login ed una password liberamente editabile oltre a tutti i dati fiscali necessari per l'emissione del documento fiscale.

Se stai accedendo per la prima volta (primo ordine) la registrazione verra' richiesta al termine dell'ordine.

Se sei gia' registrato, potrai effettuare il login con le credenziali scelte in fase di prima registrazione, ferma restando la possibilità di aggiornare i propri dati quali la password ogni qualvolta si desideri cambiarla (suggerito il cambio password semestrale)

### Quella che segue e' la mappa di accesso:

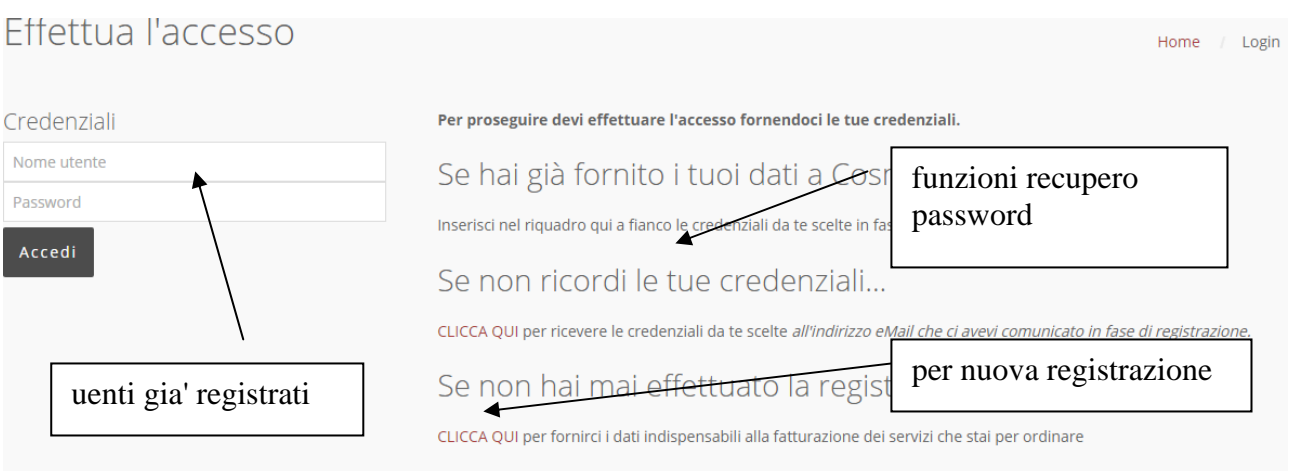

Dalla stessa mappa sara' possibile:

- effettuare la prima registrazione
- accedere con credenziali gia' note per gli utenti gia' registrati
- utilizzare le funzioni di recupero password nel caso la si fosse dimenticata.

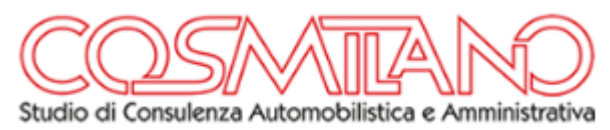

### Quella che segue e' la mappa per una nuova registrazione: i campi con l'asterisco sono obbligatori.

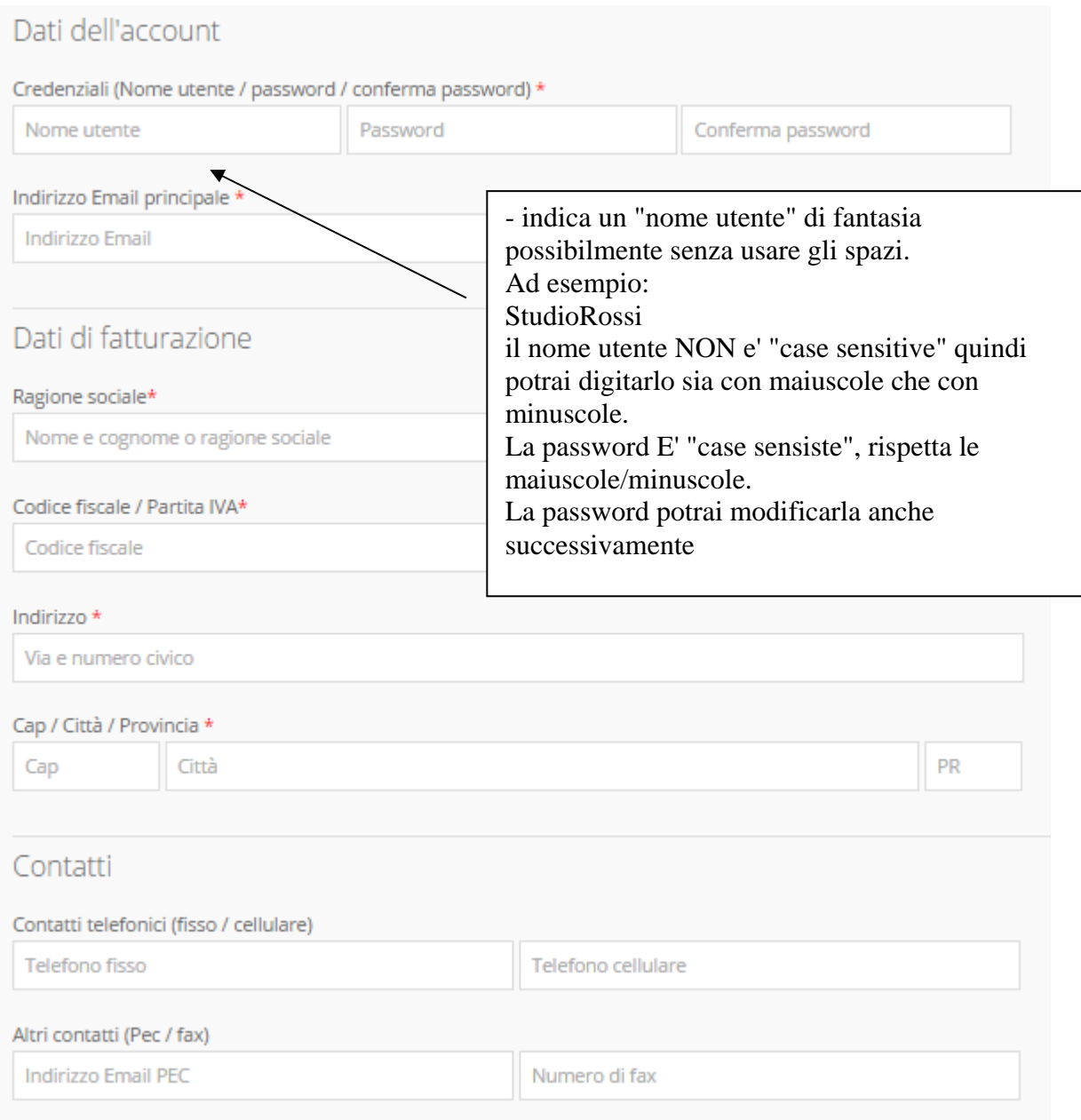

### $\checkmark$  RICHIESTA DI UNA PRATICA

Effettuare un ordine e' una operazione semplice e veloce.

La necessità di documenti specifici da produrre in orginel verra' eventualmente richiesta durante la fase dell'ordine.

I dati dei tuoi Clienti finali (intestatari della pratica) vengono automaticamente memorizzati e potrai richiamarli facilmente tramite i relativi campi di ricerca.

Tutte e opzioni relative alla fatturazione ed alla eventuale consegna dei documenti finali verranno richieste nel corso dell'ordine.

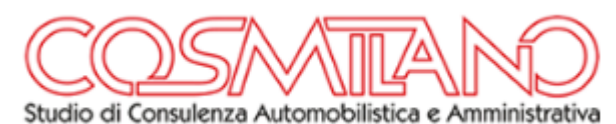

Ogni ordine termina con un riepilogo finale in modo che avrai ancora modo di correggere eventuali inesattezze.

Procedura per inviare un ordine (carrello):

- scelta del servizio richiesto a mezzo combo di ricerca o sfogliando i menu' principali posto in home page suddivisi per macro-categorie

- inserimento dei dati indispensabili (quantità, scadenza, evasione entro il ecc ecc)
- inserimento dell'intestatario della pratica
- inserimento delle immagini a corredo del servizio richiesto (ad esempio il bilancio)
- inserimento dati relativi alla modalita' di fatturazione
- riepilogo informazioni
- invia ordine

### Ricerca del servizio richiesto:

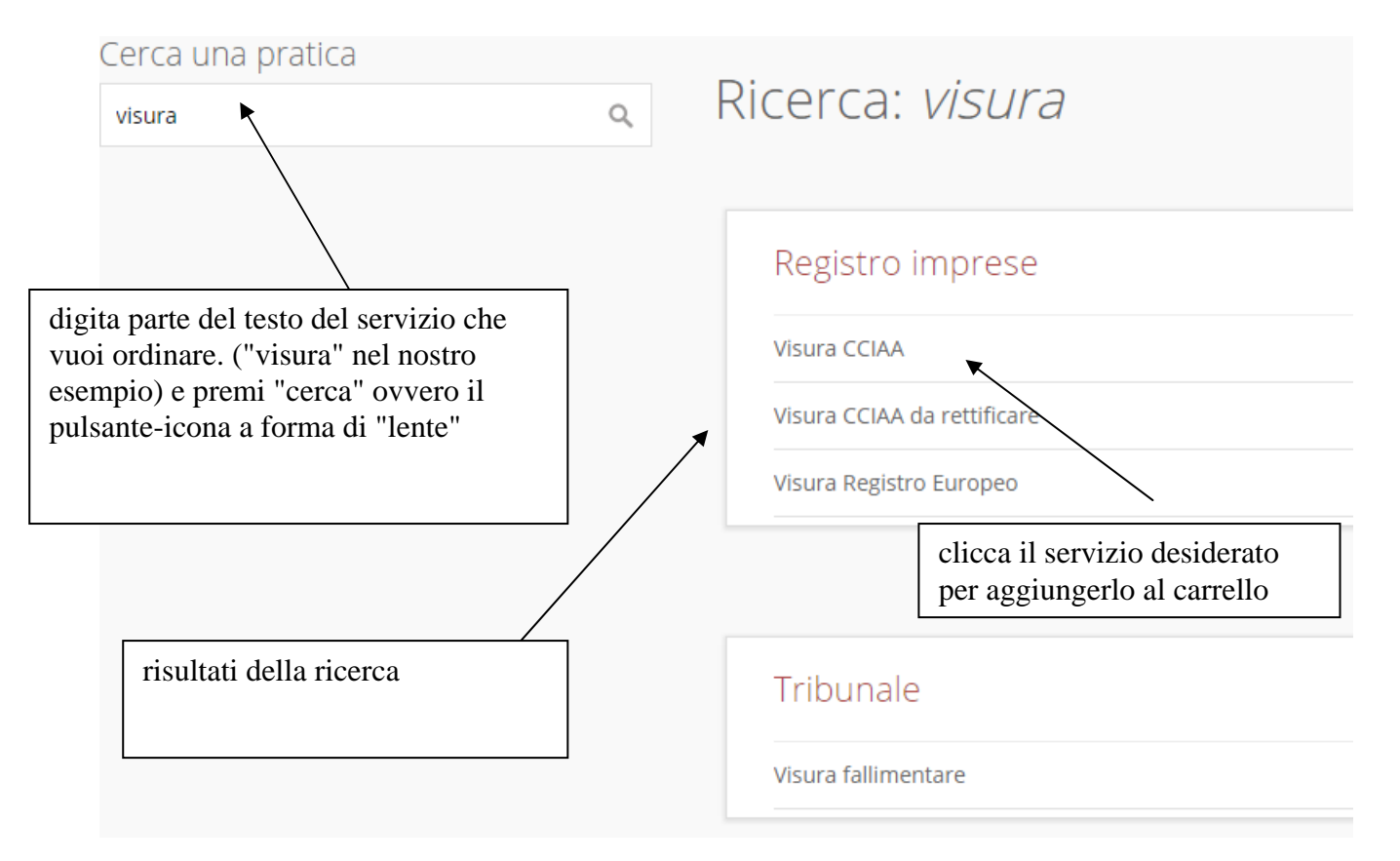

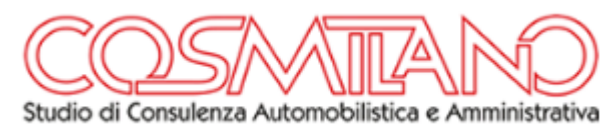

#### definizione dei dati indispensabili per il servizio richiesto:

#### $\times$ Visura CCIAA Posizione INPS: Documenti da allegare: Aggiungi allegato personalizzato REA o Codice Fiscale: Eventuali annotazioni: Quantità:\* dati clicca per procedere con essenziali l'ordine Data scadenza: gg/mm/aaaa Evadi entro: gg/mm/aaaa b Ħ. dati dell'intestatario - dati per la fatturazione Intestatario pratiche: Home / Carrello mweb spa mentre scrivi la denominazione dell'intestatario ottieni elenco dei dati Fattura pratiche a... noti. clicca per selezionarli  $\vee$  Me Intestatario dell'ordine  $\blacksquare$ Altro (da specificare) scegli modalita' di fatturazione

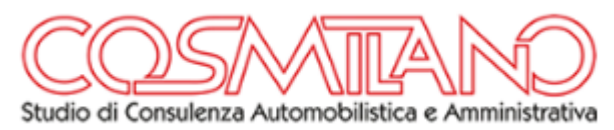

# Termina il tuo ordine:

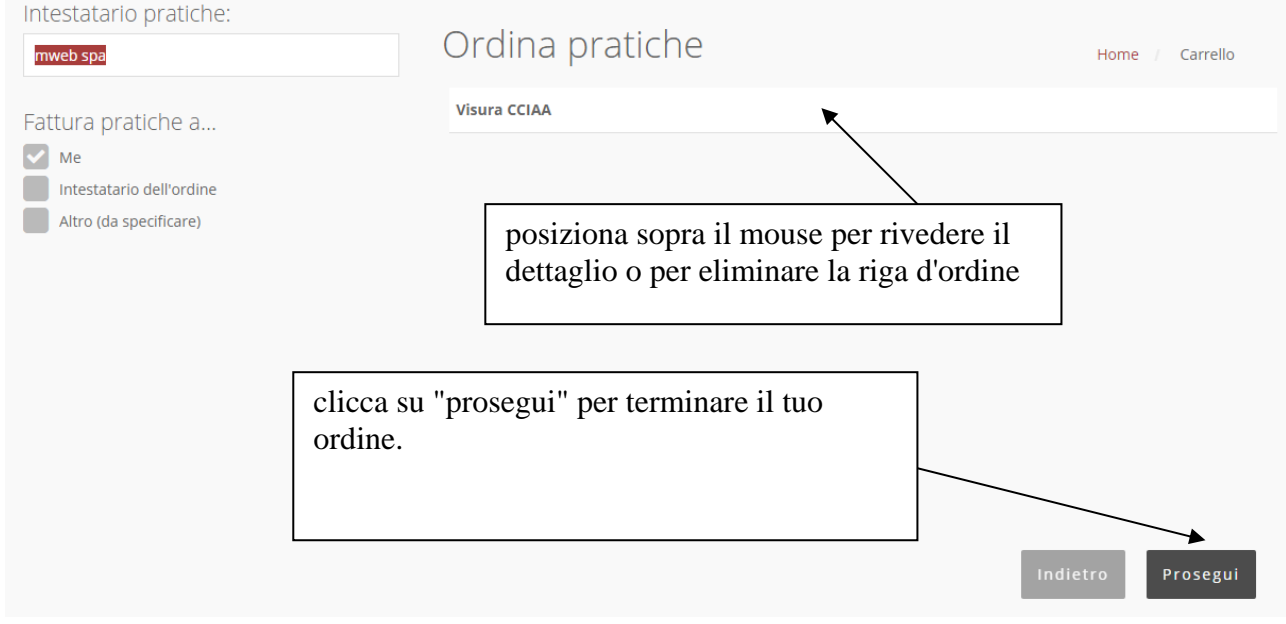

# il riepilogo finale:

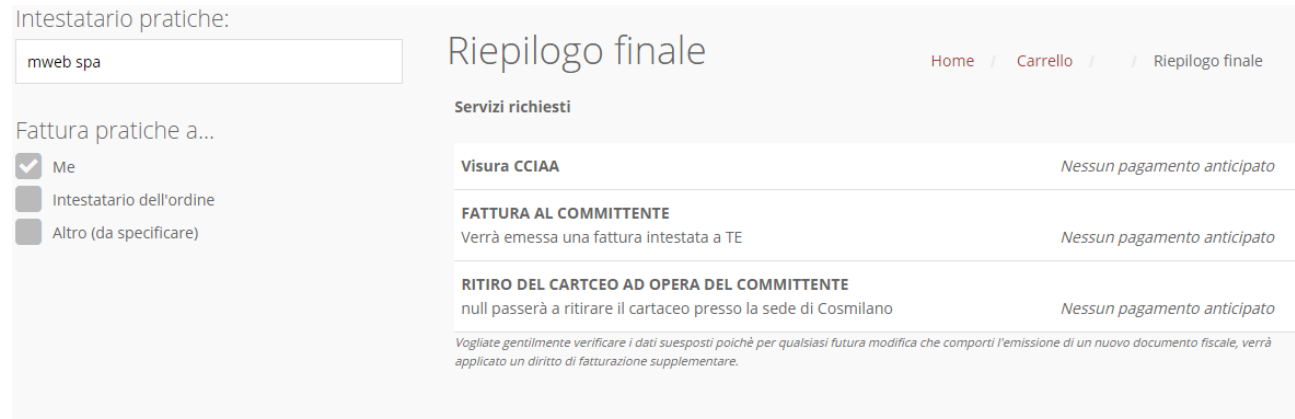

Indietro **Prosegui** 

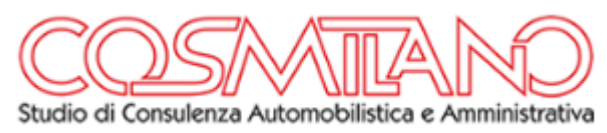

# Invio dell'ordine:

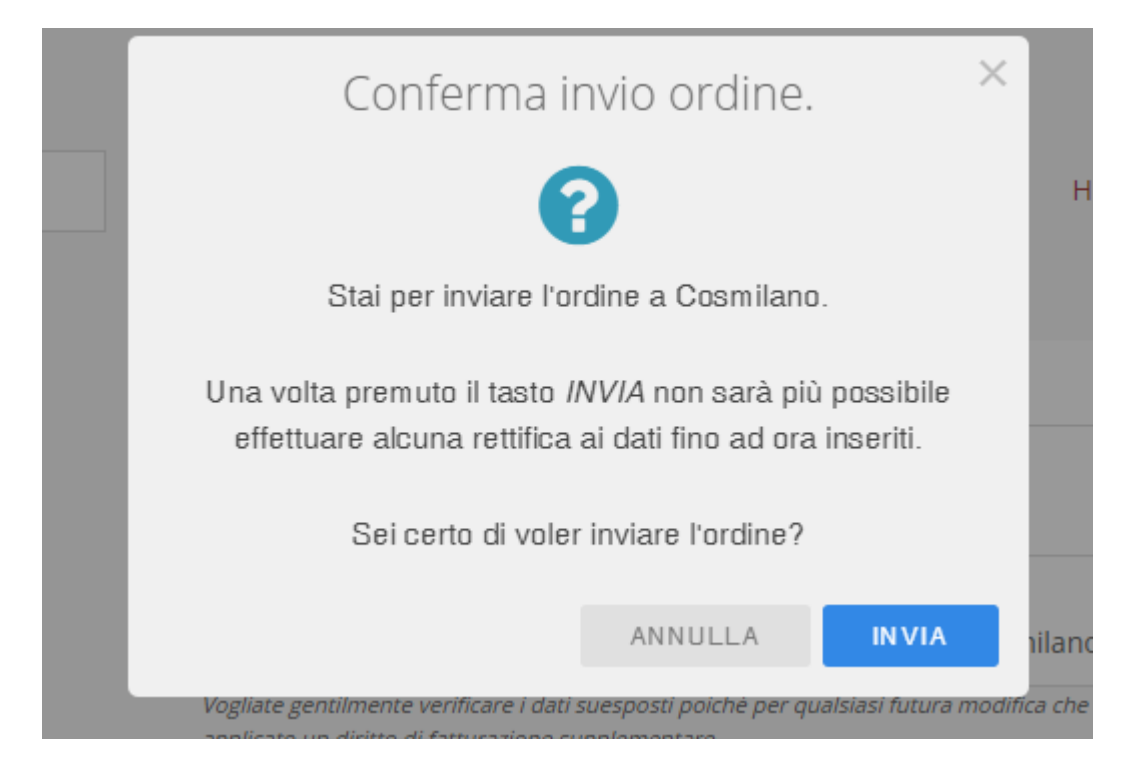

 $\checkmark$  STORICO DEGLI ORDINI

Tutti gli ordini inviati a Cosmilano (ad esclusione di eventuali carrelli aperti ovvero di ordini non ancora inviati) sono disponibili per la consultazione nella sezione "STORIC ORODINI". Da questa sezione e' possibile ri-accedere per scaricare la documentazione finale (anticipata comunque via mail) .

Di seguito una mappa esemplificativa con le nuove funzioni disponibili:

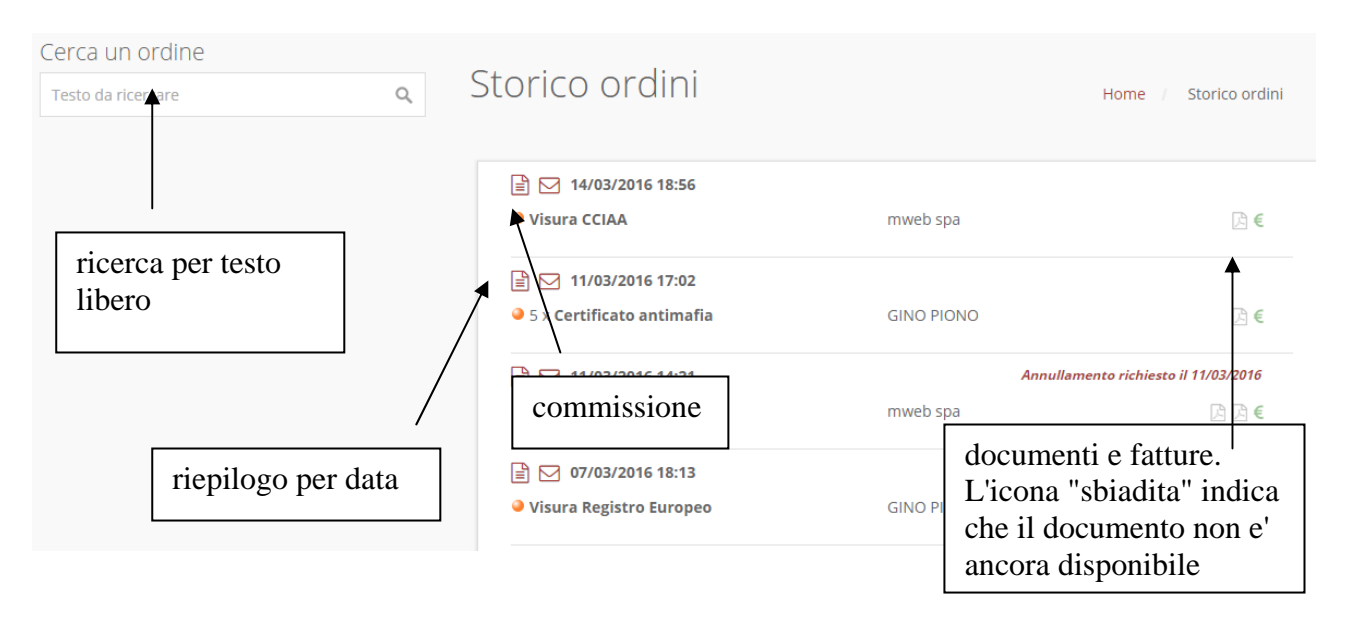

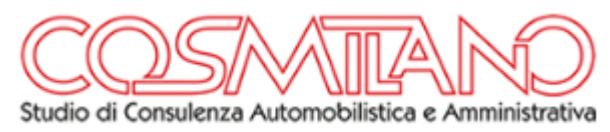

## $\checkmark~$  ARCHIVIO DOCUMENTALE

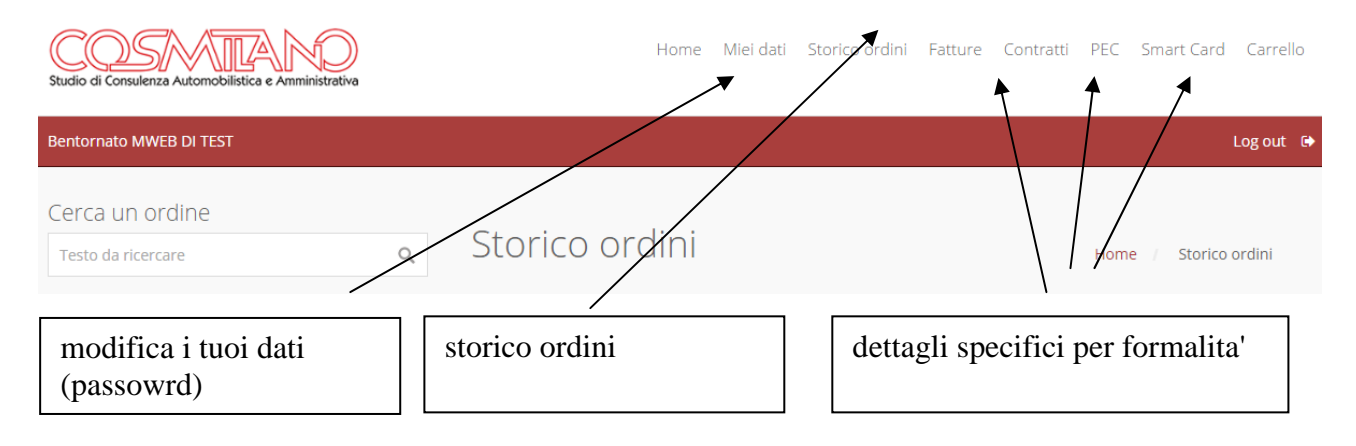